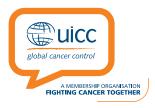

## How to apply for a UICC Technical Fellowship Online

- Please refer to the Application Guidelines on the <u>Technical Fellowships website</u> for more detailed information on the application process.
- Visit https://proposalcentral.com
- Log in to the left-hand side "APPLICATION LOGIN"
- If you are new to ProposalCentral, please click "CREATE AN ACCOUNT NOW". You will be
  asked to provide your email address and to create a password and will be sent an email with
  a link for registration.
- If you do not remember your password, click "Forgot Your Password?".

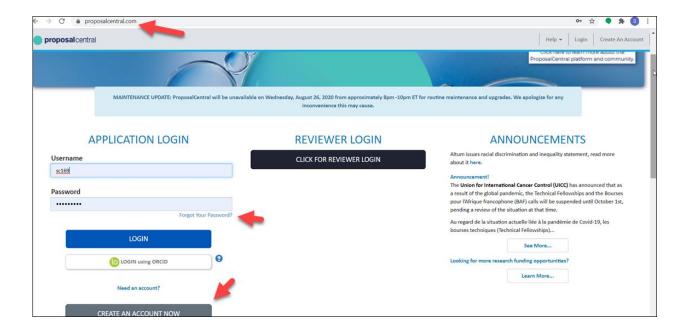

- Once logged in, click on the "Grants Opportunities" tab and search for "UICC"
- Click the "Apply Now" button next to the UICC Technical Fellowships programme.

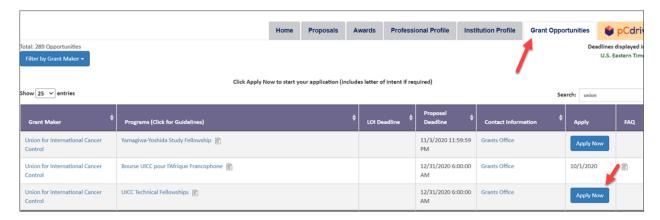

- After pressing the "Save" button on the application Fellowship Summary page, the application will become interactive and all sections will appear in the left-hand menu.
- All required questions are marked with a red asterisk. All required fields must be completed
  in order to pass validation and submit the application.
- Move from section to section of the application after pressing "Save" by either clicking the
  "Next >>" button on the application page or by clicking into the next section in the menu bar
  on the far left-hand side of the page.
- You can always return to a saved application to edit or add additional data by pressing on the **Proposals** tab.

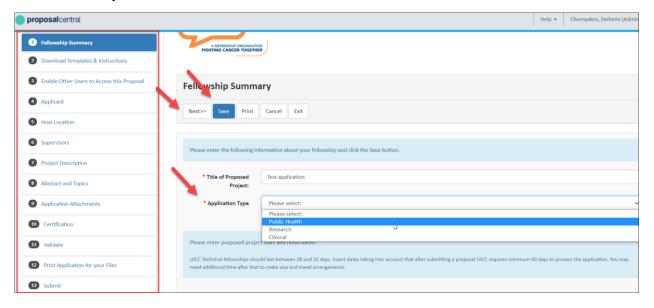

- 2) Download Templates & Instructions Word templates for the Bio-sketch and the home and host supervisor attestation forms are provided for downloading.
- 3) Enable Other Users to Access this Proposal Give access to other ProposalCentral users to work on this application (this is an optional functionality).
- 4) Applicant First click the 'Edit Professional Profile' button. In the first section of the Professional Profile, 1) Institution & Contact Info, click "Select Institution" and type in the name of your institution and country, click "Display Results" and select it from the list. You do not need your organisation's status to be "confirmed" to select it.

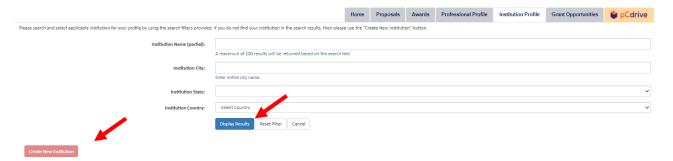

If your institution is not on the list, press the "Create a new institution" button and complete the fields with red asterisks then press "Save".

Complete the remaining empty fields in sections 1) Institution & Contact Info and 2) Degrees of the Professional profile. Sections 3 to 10 do not need to be completed.

Click "Save" and then "Return to LOI/Proposal" to return to the 4) Applicant section and finish completing all fields marked with a red asterisk.

For the Professional Profile, you just need to complete sections 1) and 2)

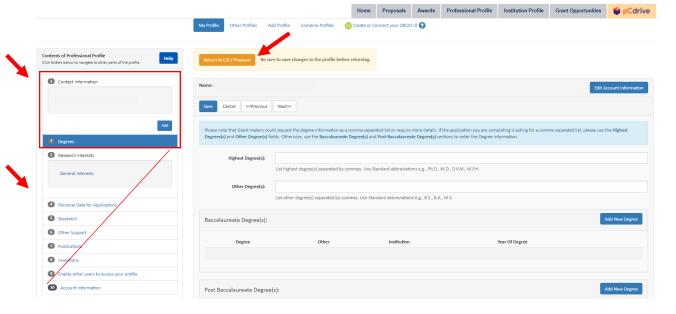

- 5) Host Institution click "Select Institution" and follow the same instructions described above in section 4) for selecting and creating the home institution.
- 6) Supervisors Provide the professional details for the Home Supervisor and the Host Supervisor. A minimum of one for each role is required. First enter and confirm their email addresses then press the blue icon. Complete all fields with a red asterisk and select the institution for each supervisor as described above in section 4). Then repeat for the second supervisor.

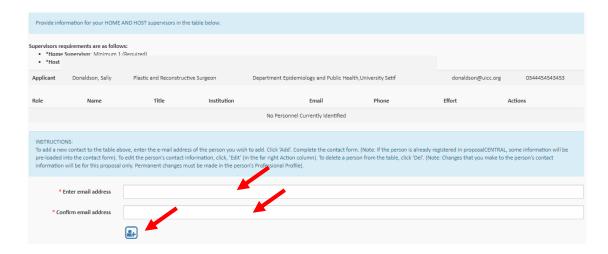

- 7) Project Description Describe the purpose, background, work plan, transferable skills, facilities available, sustainability, relevance in your country, reason for choice of host institute, publications, and justification of project duration.
- 8) Abstract and Topics Provide a summary (text response) and the main topic and cancer type (pick lists) of your research.
- 9) Application Attachments Upload required supporting documents in pdf format including Biosketch (Applicant), Signed Home Attestation form, Signed Host Attestation form, Signed Letter of Invitation from Host Supervisor.
- 10) Certification Certify your plan to return to your home institution after fellowship.
- 11) Validate Runs a check against all required fields in the application. All fields that are required must be filled out before an applicant has an ability to submit.
- 12) Print Application for your Files A pdf of the application with attached uploaded files.
- 13) Submit The "submit" link will be visible to applicants until the application deadline. An application must pass validation to be submitted.

For additional help with your application or with ProposalCentral in general, please email <a href="mailto:pcsupport@altum.com">pcsupport@altum.com</a> or call (800)875-2562 or email the UICC Fellowships team on fellows@uicc.org